## 智能巡检系统使用说明书

一、读取数据

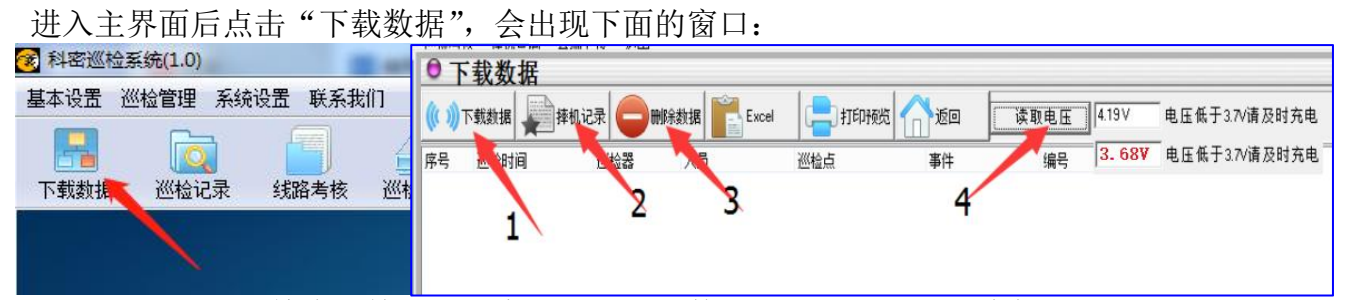

1、点击显示巡更棒内巡检记录信息;点击下载数据就可以了。2 是删除键,巡 更棒内的数据过多时,点击删除,删除巡更棒的数据。显示读取的数据了,这里 我们就可以点( 返回 )退出这个窗口了。进入下面操作。

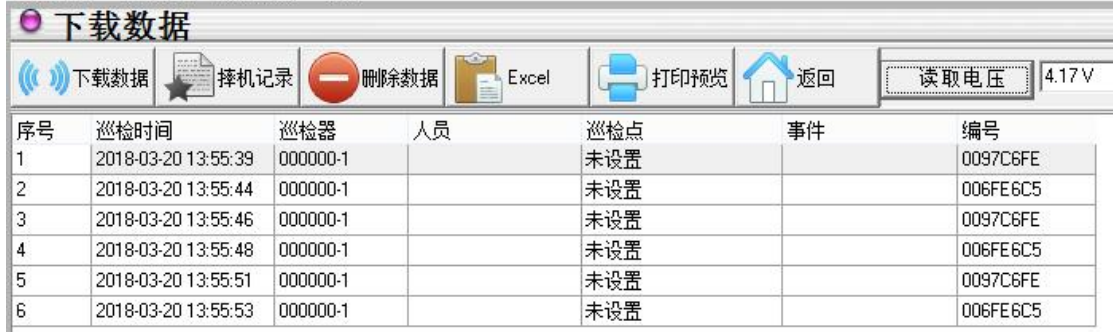

- 2、点击显示巡更棒记录的摔砸振的激励;
- 3、删除巡更棒内所有的数据;
- 4、显示巡更棒内电池电压,电压低于 3.7V 红色显示,提示巡更棒需要充电

## 三、巡检考核

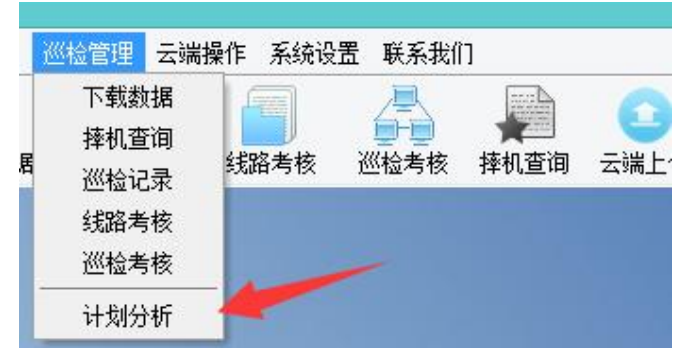

点击(计划统筹)后出现这个画面,点击计划分析,这是我们硬性规定的,加快 处理速度。

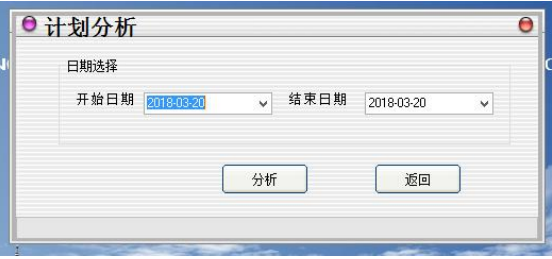

出现这界面,选择统筹时间。我们软件默认是当天时间,你可以选择您的时间, 结束时间必须大于开始时间。然后点击分析就可以。分析完后点击返回。回到初 始界面。

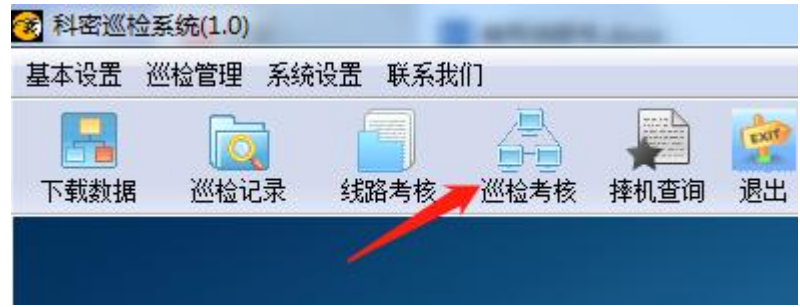

点击(巡检考核),会弹出下面窗口。

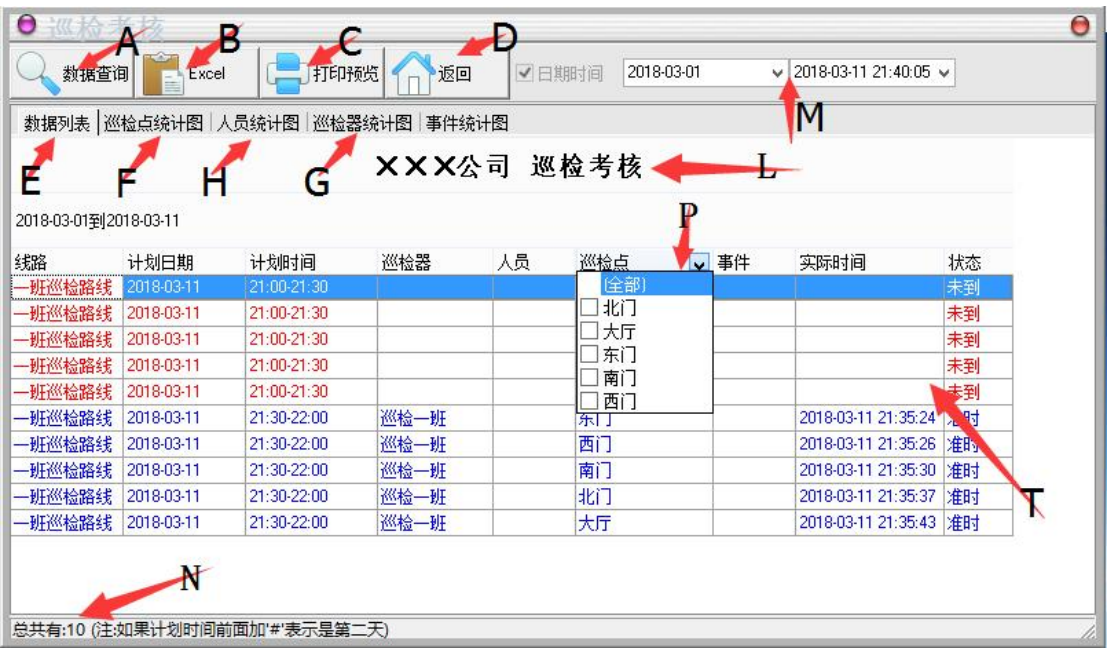

A:是数据查询,点击可以查询您所需要的信息。

B:Excel 导出,直接保存文档保存。

C:打印预览直接生产图形文件显示打印,并可以调整页边距或直接 打印。

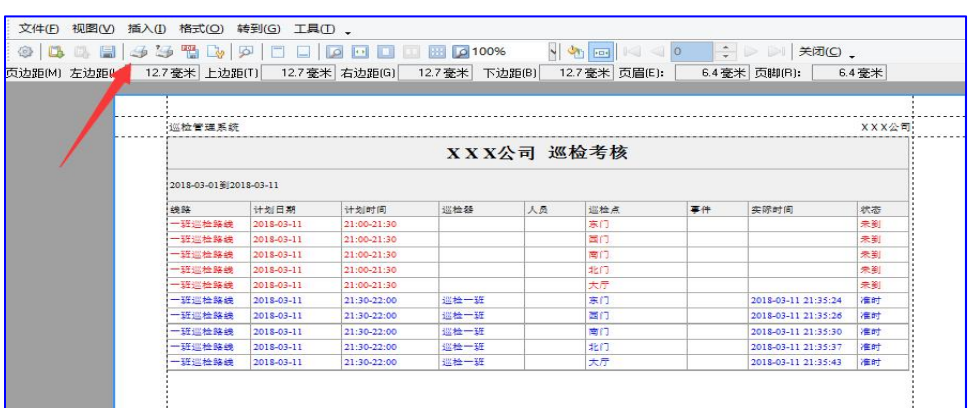

- D: 返回键点击关闭"巡检考核"界面。
- E:巡检点柱状表格显示,初始显示效果。

F:巡检点统计图采用饼图显示巡检完成情况。

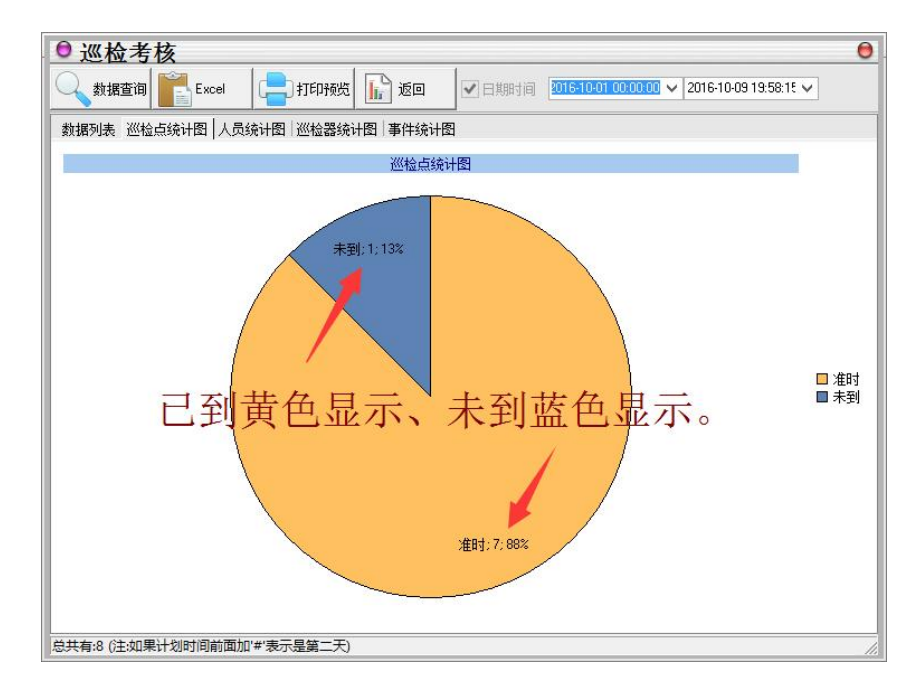

M:时间可以根据您的需要调整,巡检软件系统默认每个月 1 号 00::00 分为起始时间,结束时间为您打开我们的页面时间。

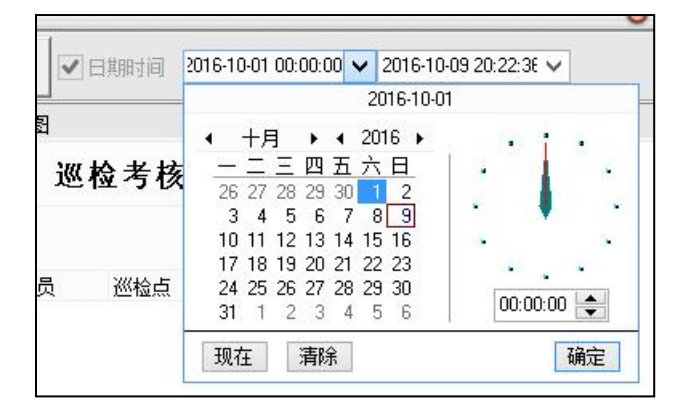

N:显示考核时间段内共计巡检考核点总数。

T:蓝色字体为已到、红色字体为未到显示。

P:巡检考核信息筛选: 鼠标移到需要筛选项目列表时, 列表右侧会出 现向下指示箭头图标,点击指示图标会弹出勾选条件,按照您勾选的 条件显示信息。

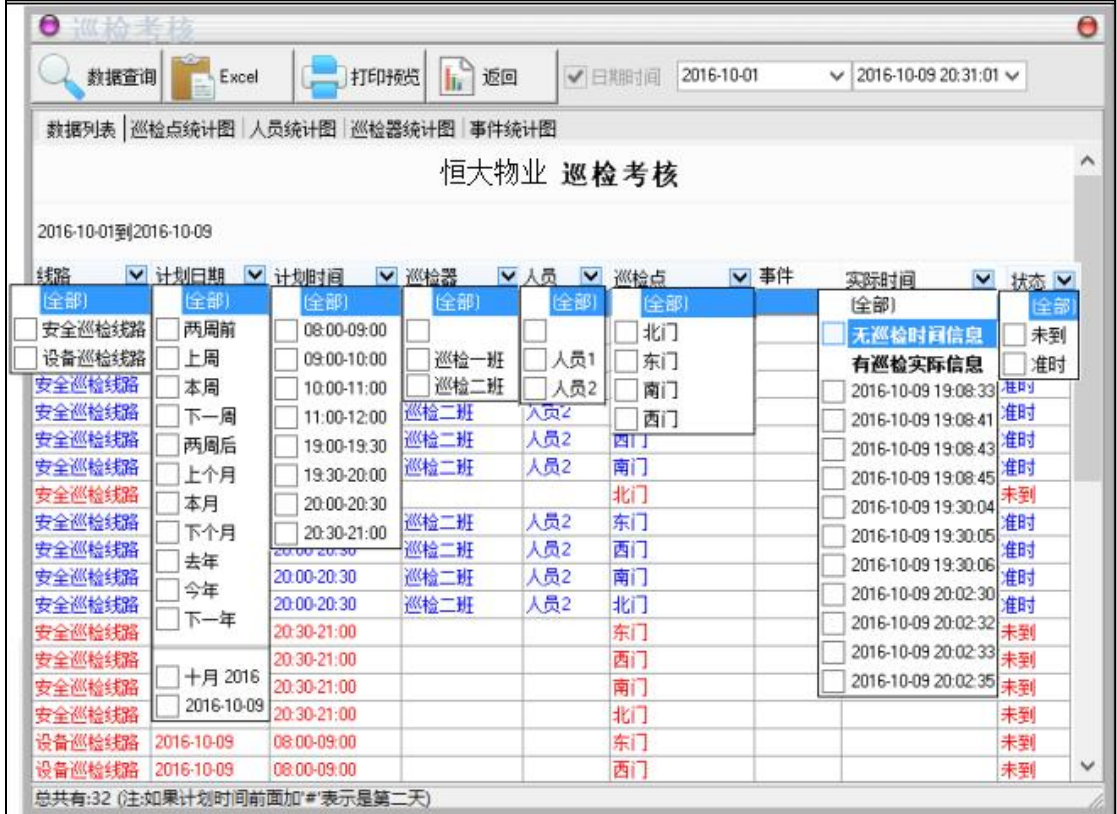

如图:选择计划时间为 19:30 到 20:00,只显示之一段时间的巡检数 据。

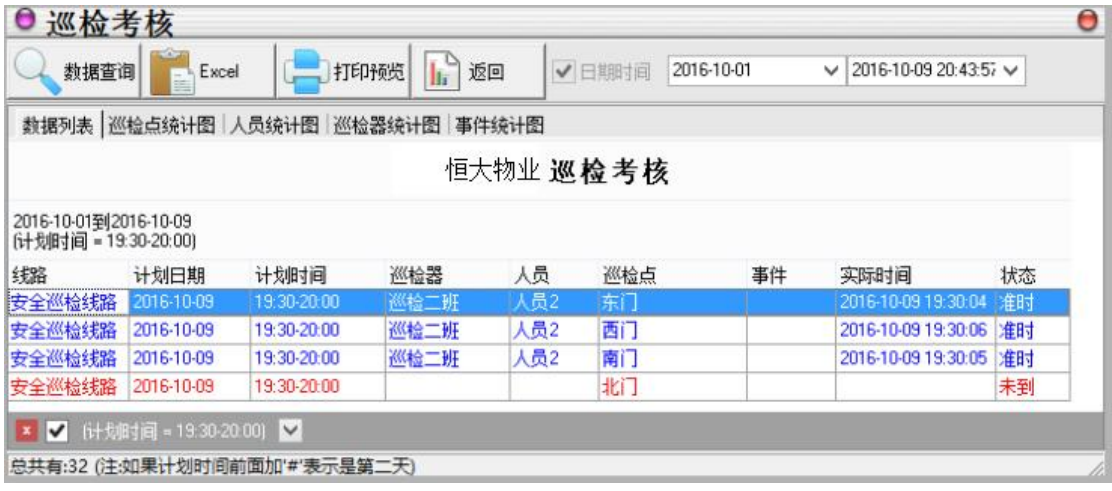

四、系统操作是关于对软件平台进行设置。

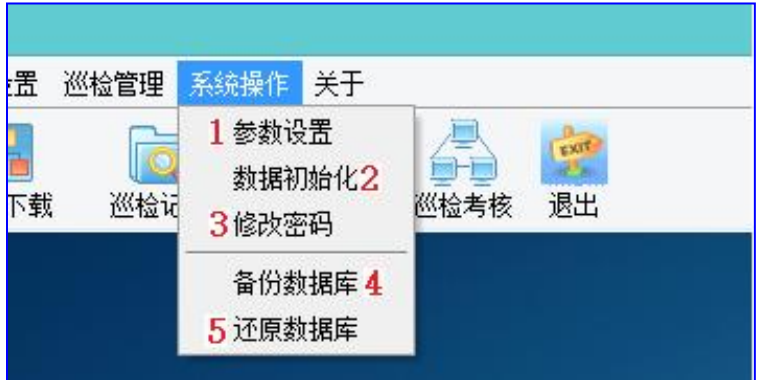

1:参数设置

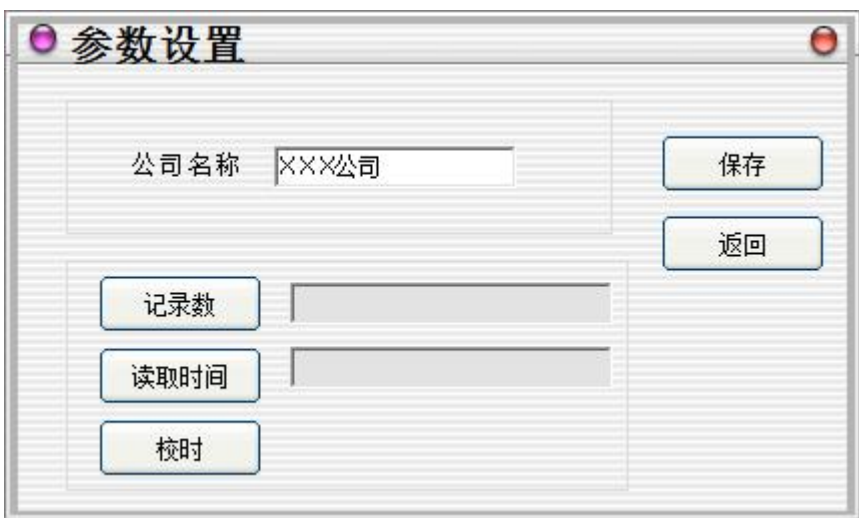

记 录 数:可以查看巡更器内的存储信息条数

- 读取时间:看巡更器的时间
- 效 时:效准巡更棒的时间。(建议每一个月效证一次)

2:数据初始化:可以选择删除选择日期之前的数据。

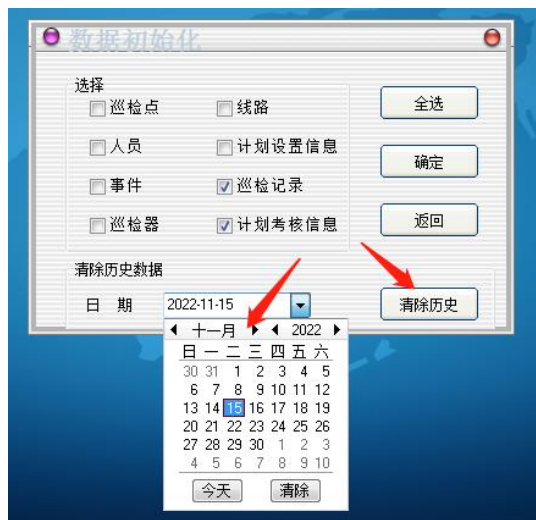

3:修改密码你可以直接输入您的新密码。

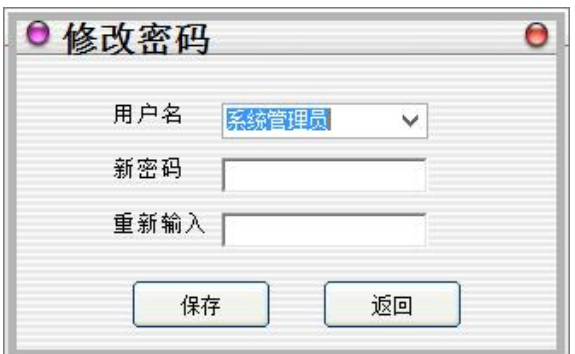

4、备份数据库:选择数据备份的路径,在确定备份位置点击保存即可完成。不 要修改文件名称,备份文件名称是按照日期显示,非常方便查找的。

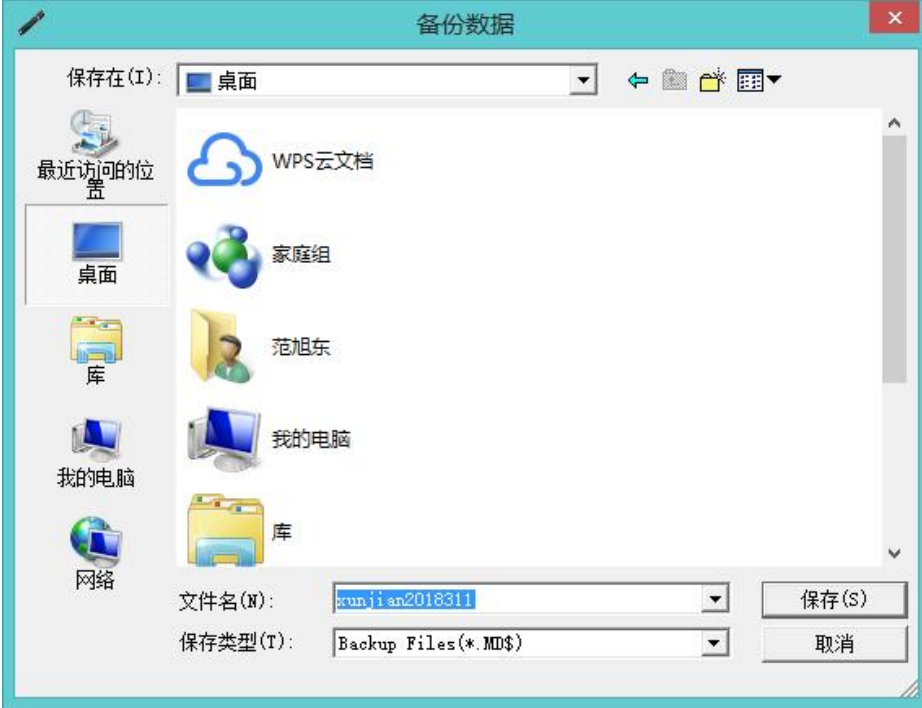

5、数据还原找到您所保存的文件后点击(打开)就可以了。

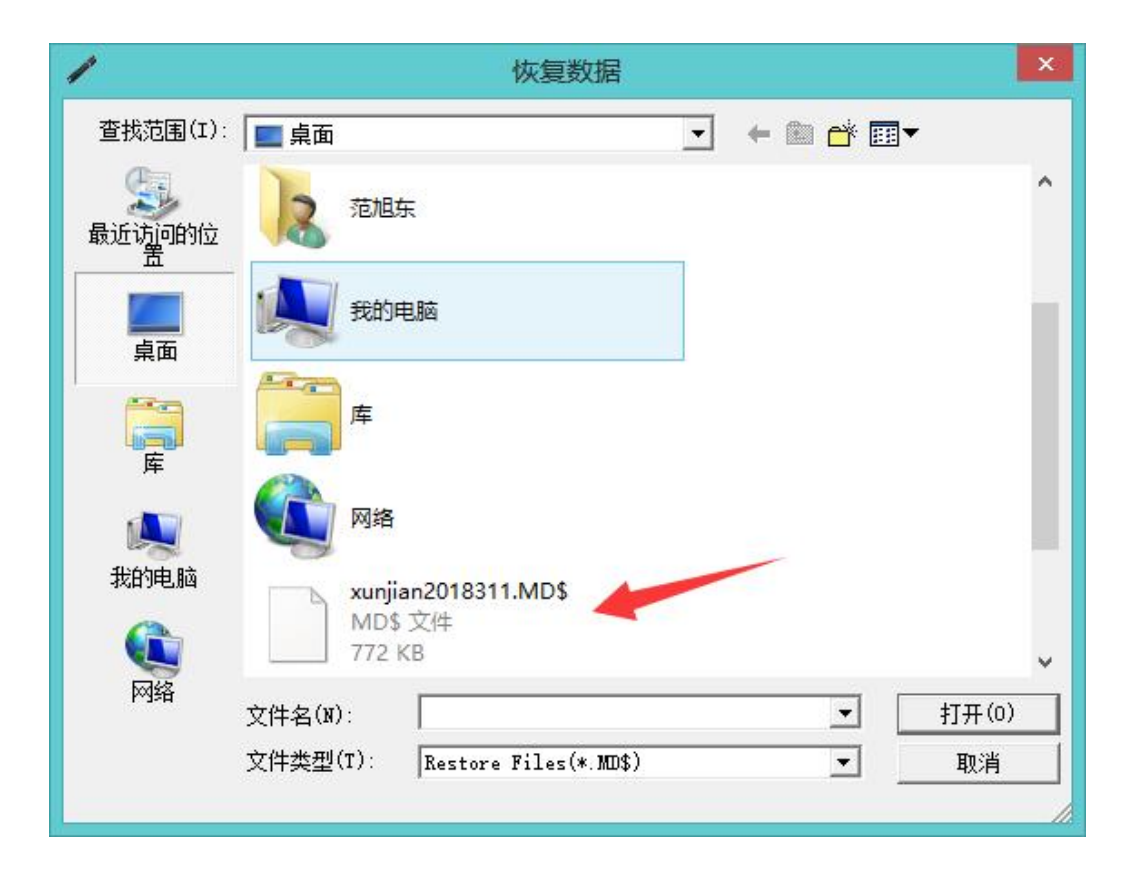